# Kurzanleitung Audacity

# **Einführung**

Mit dem Programm Audacity lassen sich auf einfache Weisen Audioaufnahmen realisieren. Die Bedienung ist fast so einfach wie der gute alte Kassettenrekorder.

## **Vorbereitungen**

Um Texte aufnehmen zu können, benötigt man natürlich ein Headset bzw. ein Mikrofon. Das Headset sollte an die richtigen Buchsen am Computer angeschlossen werden. In der Regel sind sie farbig codiert, ansonsten befinden sich kleine Symbole an den Buchsen.

Die Laustärkeeinstellungen, die sich man über das Symbol auf der Taskleiste (unten rechts  $Q_{y}$  13:12 auf dem Bildschirm - links neben der Uhr) aufruft, sollten kontrolliert werden.

### **Bedienung**

#### **Hauptfenster**

Nach dem Öffnen des Programms bieten sich folgende wichtige Bedienfunktionen:

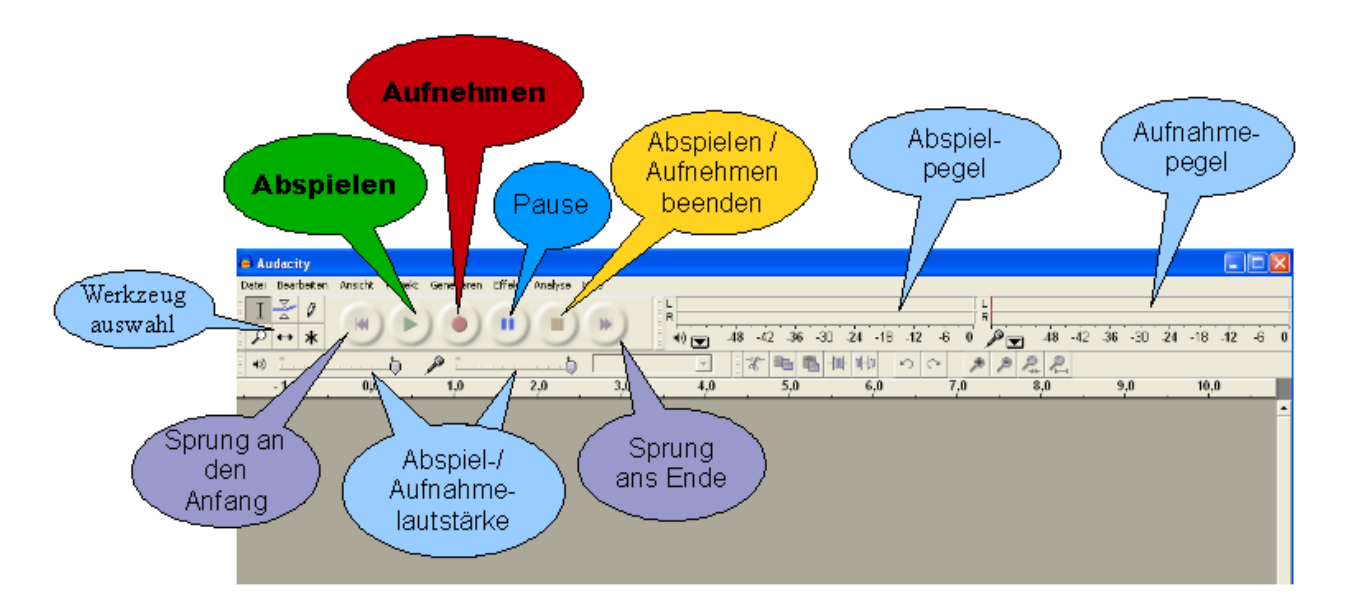

### **Erste Aufnahme**

Um mit der ersten Aufnahme zu beginnen, drückt man auf den Knopf **Aufnehmen** und spricht den gewünschten Text in das Mikrofon. Wenn man fertig ist, beendet man die

Aufnahme über den Knopf **Beenden**

Nun ist eine Tonspur mit dem soeben aufgenommenen Text zu sehen:

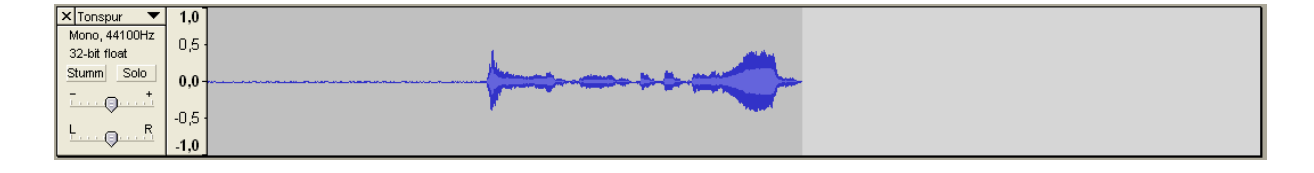

Zur Kontrolle des soeben Aufgenommenen kann mittels des Abspielen-Knopfes probehören. Durch erneutes Drücken auf **Aufnehmen** können nun weitere Spuren aufgenommen werden.

#### **Die Tonspur**

Innerhalb einer Tonspur hat man verschiedene Bedienmöglichkeiten. So kann man z.B. die Spur löschen, sie komplett oder teilweise (mit gedrückter linker Maustaste) markieren, die Lautstärke einstellen etc.

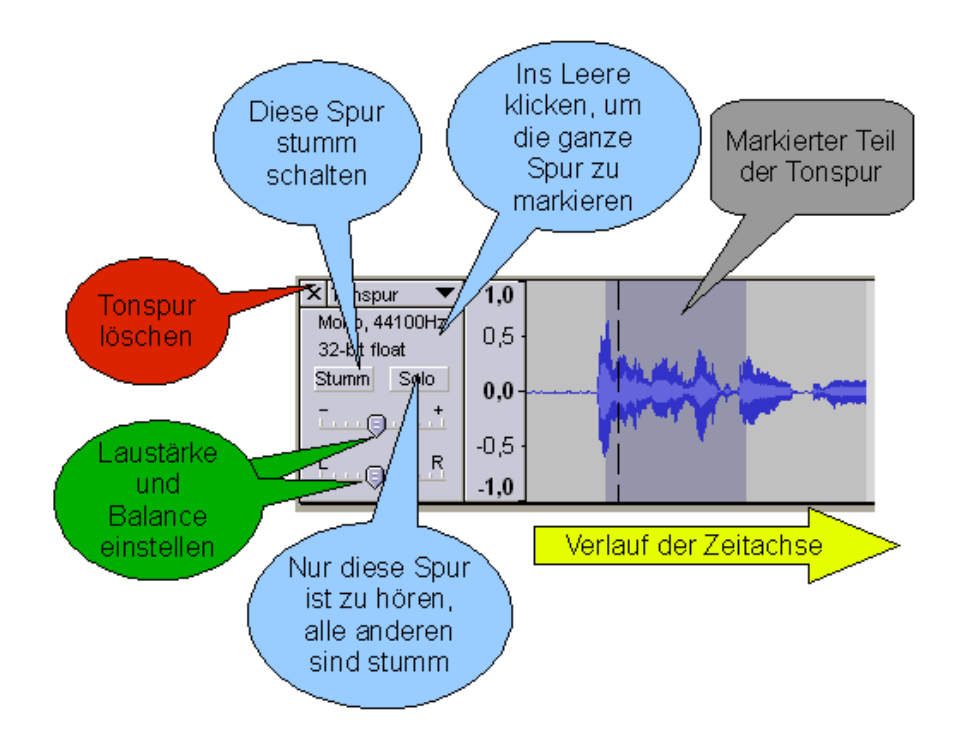

#### **Werkzeuge**

Die wichtigsten Werkzeuge von Audacity sind das **Auswahlwerkzeug** und das **Zeitverschiebungswerkzeug**:

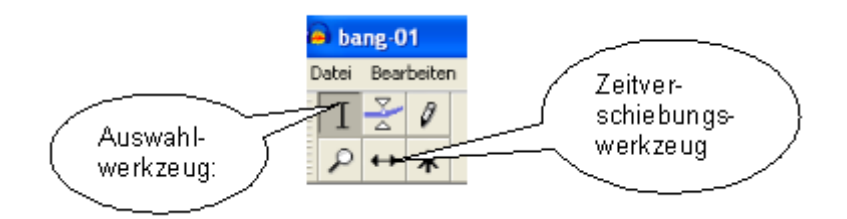

Mit dem **Auswahlwerkzeug** kann man Teile einer Spur zur weiteren Bearbeitung markieren. Das **Zeitverschiebungswerkzeug** dient zum Verschieben einer Spur auf der Zeitachse.

#### **Bearbeitungsmöglichkeiten**

Nachdem man eine Spur oder Teile davon markiert hat, stehen über **Bearbeiten** und **Effekte** verschiedene Möglichkeiten zur Verfügung.

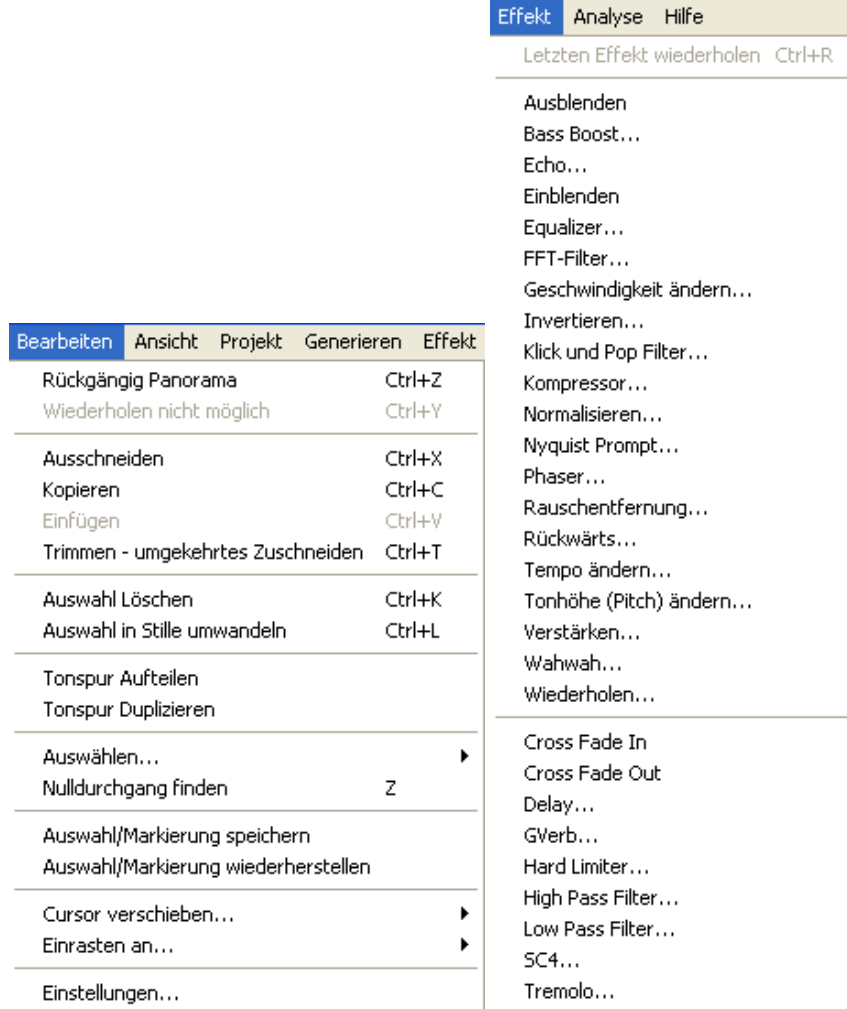

#### **Einfügen von Musik oder Soundeffekten**

Auf einem Speichermedien vorliegende Musikstücke oder Soundeffekte können den eigenen Aufnahmen hinzugefügt werden. Dazu unter **Projekt** den Punkt **Audio importieren** anklicken

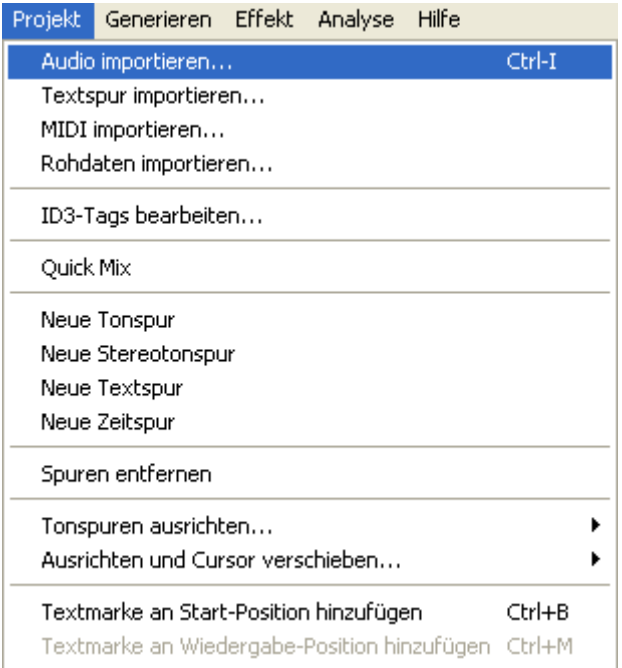

Anschließend die gewünschte Datei **auswählen** und **öffnen**. Nun die taucht die ausgewählte Audiodatei als zusätzliche Tonspur in Audacity auf:

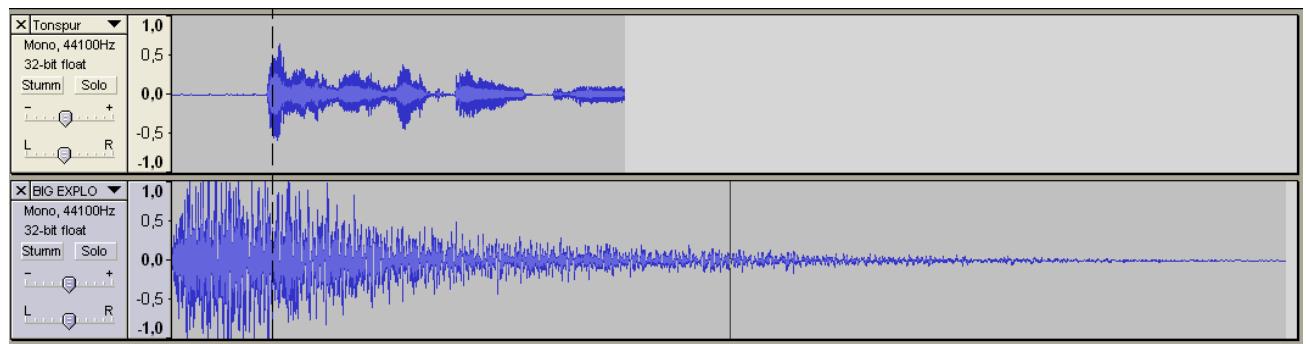

Beim Abspielen wird sie **zeitgleich** mit den evtl. vorhandenen Spuren abgespielt. Soll sie an einer anderen Stelle positioniert werden, kann die Spur mit dem

**Zeitverschiebungswerkzeug** entlang der Zeitachse verschoben werden.

#### **Speichern**

#### **Als Audacity-Projekt**

Um das Projekt mit den verschiedenen Spuren später weiterbearbeiten zu können, sollte man es als Audacity-Projekt speichern:

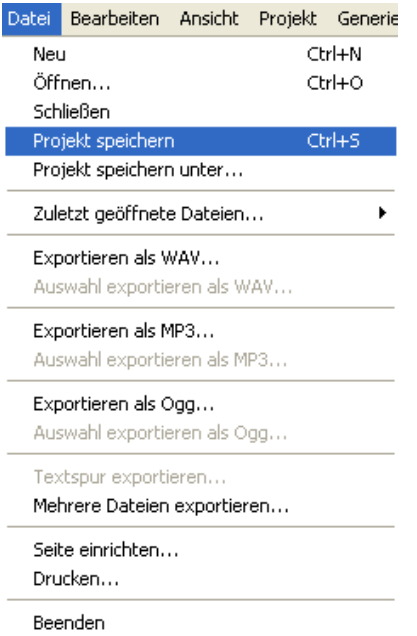

#### **Im MP3-Format**

Wenn das fertige Produkt z.B. auf CD gebrannt oder per Email verschickt werden soll, wählt man **Exportieren als MP3**:

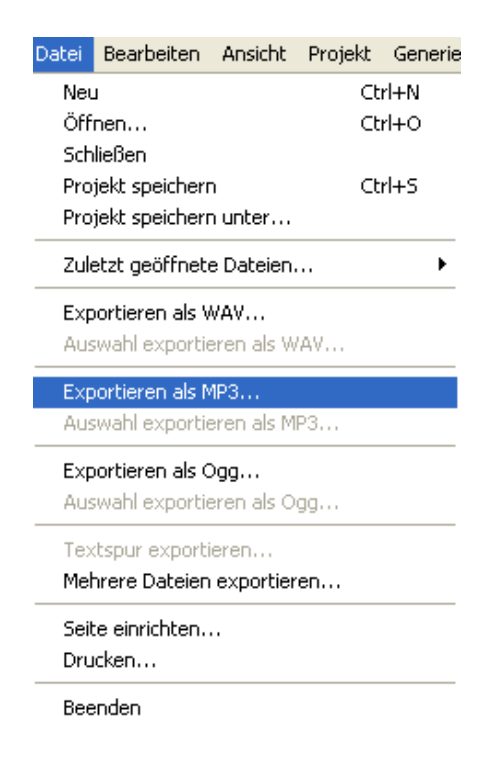